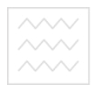

Національний у Міністерство освіти і науки України Національний університет водного господарства та природокористування

Кафедра геодезії та картографії

**05-04-81** 

## **МЕТОДИЧНІ ВКАЗІВКИ**

до виконання лабораторних робіт з дисципліни **"ОСНОВИ ФОТОГРАММЕТРІЇ"** здобувачами вищої освіти зі спеціальності 193 "Геодезія та землеустрій" **Частина ІІ. Цифрові технології в фотограмметрії** 

> Рекомендовано науково-методичною комісією зі спеціальності 193 "Геодезія та землеустрій" Протокол № 6 від 30.05.2018 р.

Методичні вказівки до виконання лабораторних робіт здобувачами вищої освіти зі спеціальності 193 "Геодезія та землеустрій" з дисципліни "Основи фотограмметрії" Частина ІІ "Цифрові технології в фотограмметрії" / С.М. Трохимець, Н.В. Левчук. Рівне: НУВГП, 2018 – 38 с.

Укладачі: С.М. Трохимець, старший викладач кафедри геодезії та картографії;

> Н.В. Левчук, асистент кафедри геодезії та картографії.

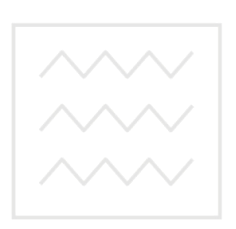

Відповідальний за випуск: Р.М. Янчук, кандидат технічних наук, доцент, завідувач кафедри геодезії та картографії

Національний університет водного господарства та природокористування

> © Трохимець С.М., Левчук Н.В., ©НУВГП, 2017

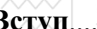

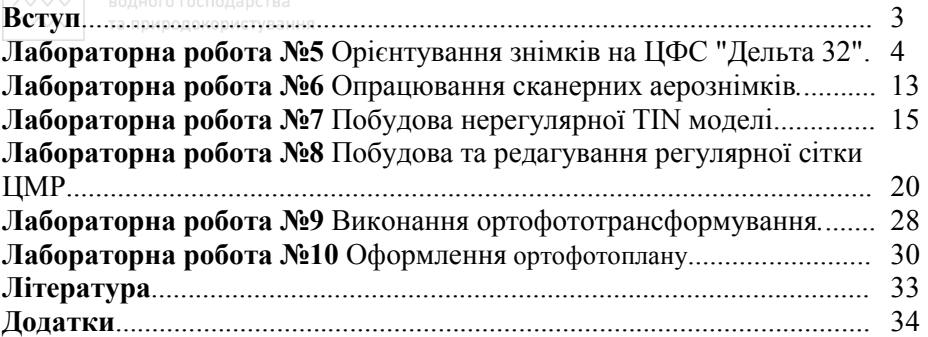

#### **Вступ**

Методичні вказівки складено відповідно до програми навчальної дисципліни "Основи фотограмметрії" та призначені для здобувачів вищої освіти першого бакалаврського рівня зі спеціальності 193 "Геодезія та землеустрій" денної та заочної форм навчання.

Лабораторні роботи з дисципліни мають за мету закріплення теоретичних знань та їх практичне застосування для опрацювання матеріалів аерознімання з використанням сучасних програмно-технічних комплексів для побудови на їх основі цифрових моделей рельєфу та цифрових ортофотопланів місцевості.

Крім методичних вказівок студенти використовують інструктивні та нормативні матеріали, набуті знання з геодезії, дистанційного зондування, а також спеціальну літературу. Для виконання лабораторних робіт студенти використовують аерознімки на паперових носіях і в електронному вигляді та спеціалізовані програмно-технічні засоби.

Лабораторні роботи студенти виконують відповідно до заданого викладачем варіанта. Отримані результати викладач перевіряє на точність виконання орієнтувань знімків, правильність побудови ЦМР та якість оформлення ортофотоплану.

Лабораторні роботи проводяться у спеціалізованій фотограмметричній лабораторії, обладнаній цифровими фотограмметричними станціями. Завдання виконуються на реальних аерофотоматеріалах. В процесі виконання робіт вирішуються реальні виробничі завдання.

В методичних вказівках подано загальні теоретичні положення за винесеними на розгляд темами лабораторних робіт, розглянуто порядок виконання робіт та приклади отриманих результатів.

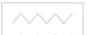

#### Національний уніве**Лабораторна робота 5. (6 год.)**

*Тема: Орієнтування знімків на ЦФС "Дельта 32".* 

*Мета: Ознайомитись з будовою ЦФС" Дельта 32", навчитись формувати файли опису знімальної камери та опорних точок, виконувати внутрішнє, взаємне та зовнішнє орієнтування знімків.* 

#### **1. Формування файлу опису фотокамер**

Цей розділ призначений для створення і редагування файла, котрий містить описи фотокамер. Якщо растрові образи, за якими необхідно виконати збір даних, отримані шляхом сканування аеро- чи космічних знімків, то в цьому розділі необхідно ввести характеристики камер.

Кожен пункт списку камер описує один тип камер зі своїми характеристиками. Ці характеристики включають в себе такі загальні параметри як вид проекції, фокусну віддаль, базис фотографування, інформацію про координатні мітки, дисторсію об'єктива та деяку додаткову інформацію для панорамної камери. Рекомендується відразу внести в список дані всіх камер, знімки з яких будуть використовуватись для створення цифрової моделі. Далі необхідно буде тільки вибирати опис потрібної камери і відразу переходити до наступного етапу.

Щоб увійти до розділу формування файлу опису фотокамер необхідно натиснути кнопку **«Камера»** на основній панелі інструментів, після чого з'являється вікно списку камер.

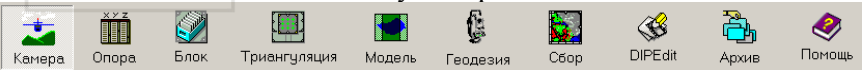

В лівій частині вікна розміщений список камер. Якщо в ньому є інформація про потрібну камеру, то достатньо її вибрати, помітивши її назву і виконавши команду **«Камера/зробити активною»** Ім'я вибраної камери буде зображуватись жирним шрифтом, а її дані будуть використані в процесі орієнтування. В протилежному випадку до списку необхідно додати потрібну камеру, виконавши команду «**Камера/Додати».** Після активізації команди додається опис камери з параметрами по замовчуванню і програма переходить в режим редагування цього опису, де вводиться в список назва нової камери та заповнюються її паспортні характеристики у відповідних полях у правій частині вікна. (рис. 5.1).

| $\bullet$ $\Phi$ okyc,mm 100<br>$DX mm$ 180<br>Центральная<br>Проекция<br>Список камер<br>Базис, mm 60<br>$\times 0$ , mm $\boxed{0}$<br>Νł<br>Наименование<br><b>APA T3C-100</b><br>Дисторсия<br>Полином<br>Сетка<br>Координаты меток | DY, mm 180<br>$Y0$ , mm $ 0 $ |
|----------------------------------------------------------------------------------------------------|-------------------------------|
|                                                                                                    |                               |
|                                                                                                    |                               |
|                                                                                                    | Панорамная                    |
|                                                                                                    |                               |
| $Y$ , mm<br>N <sup>2</sup><br>$\times$ mm                                                                                                    | <b><i>Ma DX DY</i></b>        |
| 0.000<br>$-80.000$<br>1                                                                                                    |                               |
| $\overline{c}$<br>0,000<br>80.000                                                                                                    | Добавить                      |
| 3<br>0.000<br>80.000                                                                                                    | Вставить                      |
| $-80.000$<br>0,000<br>4                                                                                                    |                               |
|                                                                                                    | <b><i><u>Эдалить</u></i></b>  |

Рис. 5.1. Вікно списку камер

Параметри знімальної камери представлені в додатку 1.

## **2. Формування файлу опорних точок**

Цей розділ призначений для створення і керування списком опорних точок. Щоб увійти до розділу опорних точок необхідно натиснути кнопку **Опора** на головній панелі інструментів.

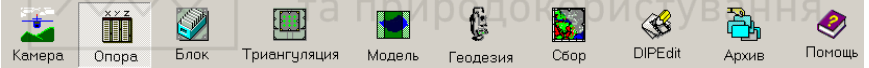

В результаті цього з'явиться вікно, в правій частині якого розміщені дві таблиці з ідентифікаторами опорних точок, між якими розміщені кнопки, призначені для керування таблицями (рис.5.2).

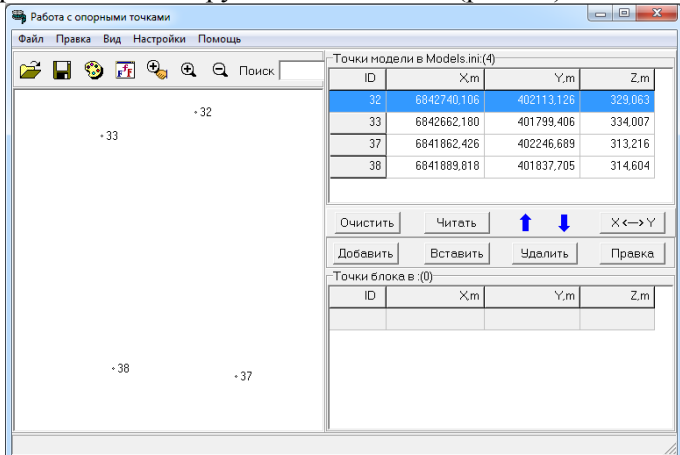

Рис. 5.2. Вікно для роботи з опорними точками

Вони дозволяють додавати точки в таблиці, видаляти, модифікувати їх тощо. У верхній таблиці відображаються опорні точки для поточної моделі. Вони завантажуються із файлу поточної моделі **Models.ini** і завжди зберігаються в цей файл при виході з програми формування опорних точок. В нижню таблицю можна завантажити опорні точки із текстового файлу, вибравши відповідний файлу формат даних в списку форматів. Обидві таблиці мають однакові можливості стосовно введення і редагування даних, а також можуть обмінюватись точками. Кнопки керування (**Видалити**, **Додати**, **Вставити**, **Редагувати**, **Поміняти X і Y**) діють тільки на активну таблицю. В лівій частині вікна розміщена графічна схема розташування опорних точок, в якій відображаються точки зі своїми ідентифікаторами. Схема формується для активної таблиці опорних точок.

Щоб створити новий файл опорних точок треба виконати команду **«Файл/Новий»** та зберегти його в свою папку. Список опорних точок складається в активній таблиці. Для введення нового опису опорної точки треба натиснути кнопку **«Додати».** В результаті відкриється вікно, в якому треба вказати ідентифікатор опорної точки та координати X,Y,Z. (рис.5.3).

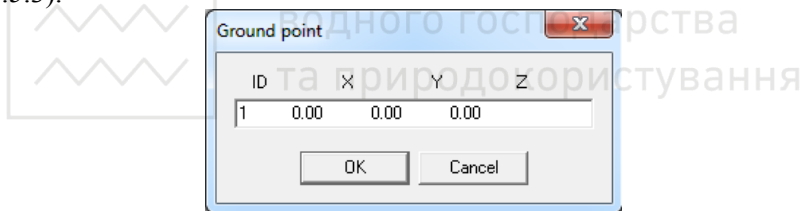

Рис. 5.3 Вікно для введення координат опорних точок

При введенні опорних точок необхідно враховувати наступне:

- ідентифікатор точки не повинен містити більше 29 символів;

- ідентифікатори не повинні повторюватись в межах одного файлу;

- координати опорних точок вказуються в метрах з необхідною кількістю знаків після коми. В таблиці координати відображаються заокругленими до двох знаків після коми.

Якщо необхідно добавити опис опорної точки в середині таблиці треба помітити рядок, що знаходиться нижче потрібної позиції і натиснути кнопку **«Вставити».** Для редагування опису опорної точки треба помітити потрібний рядок і натиснути кнопку **«Редагувати».** 

Для виконання завдання потрібно використати координати опорних точок, наведені в додатку 2. Номера точок беруть із фотоабрисів, варіант задається викладачем. Варто зауважити, що потрібно вводити координати лише тих опорних точок, які знаходяться у зоні перекриття стереопари.

### **3. Внутрішнє орієнтування**

Розділ внутрішнього орієнтування растрового образу призначений для визначення параметрів перетворення реальної системи координат растрового образу в еталонну систему координат знімка. Для визначення цих параметрів використовуються координати міток із опису фотокамери та координати цих же міток, виміряні на образі.

 Щоб зайти в розділ внутрішнього орієнтування треба натиснути кнопку **«Модель»** на основній панелі інструментів та вибрати пункт **«Внутрішнє орієнтування».** 

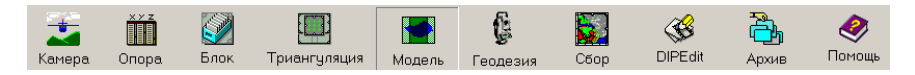

Після цього на екрані з'явиться вікно початкових налаштувань (рис.5.4), яке дозволяє вказати наступні параметри для орієнтування:

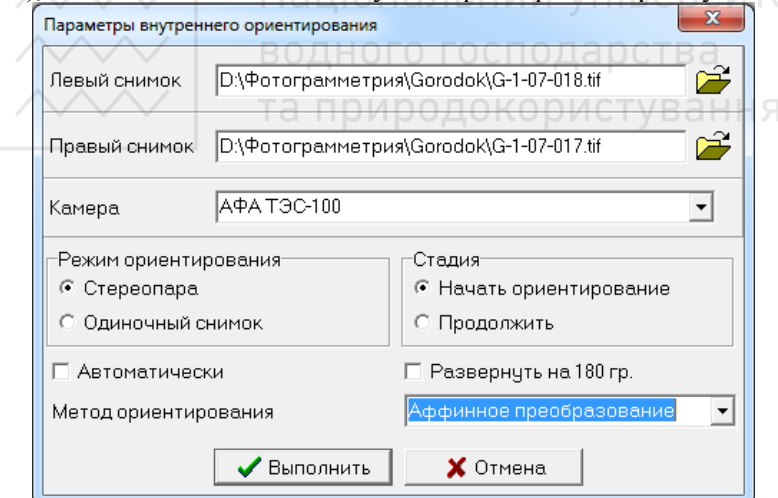

Рис. 5.4. Вікно початкових налаштувань для внутрішнього орієнтування

Спочатку слід вказати, що саме буде орієнтуватись – стереопара чи одиночний образ. Ця інформація задається в полі **«Метод орієнтування»**

Далі вказується шлях до одного або двох файлів растрових образів у відповідних полях. При орієнтуванні одиночного знімку його ім'я вказується в полі вводу лівого знімка.

Після цього слід переконатись, що для орієнтування вибраний правильний опис камери. Ім'я поточної камери вибирається із списку поля **«Камера».**

Далі треба вказати чи потрібно починати процес орієнтування спочатку, чи слід продовжити останній проведений процес.

Також у вікні початкових налаштувань є можливість обрати ручний або автоматичний режими орієнтування.

Після виконання початкових налаштувань можна приступати до процесу орієнтування, натиснувши кнопку **«Виконати».**

Відкриється вікно внутрішнього орієнтування, яке містить одну або дві панелі з растровими образами в залежності від обраного методу орієнтування. Програма вмикає режим керування і переміщує марку (марки) в зону першої координатної мітки. Тепер марку треба точно сумістити з координатною міткою і зареєструвати її положення шляхом натиснення лівої кнопки миші, або клавіші **Enter**.

 При орієнтуванні стереопари порядок реєстрації кожної координатної мітки наступний. Спочатку необхідно навести марку на мітку на лівому образі, а потім, зафіксувавши лівий образ шляхом натиснення кнопки «**Ctrl»** клавіатури, встановити марку на мітку правого образу. Далі реєструється це положення.

Після реєстрації положення першої координатної мітки програма перемістить марку в область наступної мітки. Порядок реєстрації аналогічний. При реєстрації чергової мітки, її результати заносяться в таблицю результатів орієнтування. Коли позиція останньої координатної мітки зареєстрована, програма вимикає режим керування і з'являється таблиця, яка містить кінцеві результати орієнтування. В цій таблиці відображаються порядкові номера міток, відхилення виміряних координат від вказаних в описі камери і масштабні коефіцієнти по осях координат. Орієнтування вважається виконаним вірно, якщо відхилення по координатах не перевищує 5мкм, а масштабні коефіцієнти не відрізняються від одиниці більше ніж на кілька одиниць четвертого знака після коми.

Причинами великих відхилень виміряних координат міток від вказаних в описі камери або масштабних коефіцієнтів можуть бути наступні:

- опис вибраної камери не відповідає растровому образу;

- є помилки в координатах міток, вказаних в описі камери;

 $\sim$ низька роздільна здатність растрового образу;

- велика деформація растрового образу;
	- низька точність наведення марки на координатні мітки образу.

Вплив останньої причини можна зменшити шляхом повторного наведення марки на координатну мітку, на якій було зафіксоване найбільше відхилення. Для цього необхідно помітити відповідний рядок в таблиці результатів і натиснути кнопку **«Повторно»**. Програма вмикне режим керування і дозволить змістити марку з раніше зареєстрованої позиції в інше місце.

Після виконання операції внутрішнього орієнтування необхідно натиснути кнопку **«Звіт»** і програма автоматично сформує звіт про результати виконання внутрішнього орієнтування.

#### **4. Взаємне орієнтування знімків**

Розділ взаємного орієнтування стереопари знімків призначений для вирахування елементів взаємного орієнтування знімків та отримання якісного стереоефекту. Щоб увійти до розділу взаємного орієнтування необхідно натиснути кнопку **«Модель»** на основній панелі і вибрати пункт **«Взаємне орієнтування»**. Після цього на екрані з'явиться вікно початкових налаштувань (рис 5.5), яке дозволяє вказати наступні параметри для орієнтування: Я

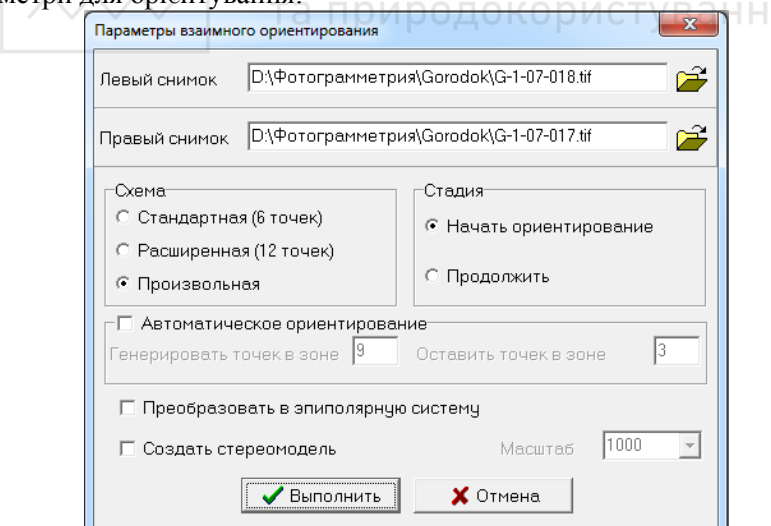

Рис. 5.5. Вікно початкових налаштувань для взаємного орієнтування

Вказуємо імена двох файлів растрових образів в полях введення лівого і правого знімків стереопари. Формуємо схему розташування точок. Схема визначає зони, в які програма послідовно буде переміщувати марки для реєстрації чергової точки. Можна вибрати одну із стандартних схем (із **6** чи **12** точок) або створити свою власну схему. Щоб створити власну схему розташування точок необхідно в полі **«Схема»** вікна початкових установок вибрати пункт **«Довільна»**. З'явиться вікно **«Схема розташування точок для взаємного орієнтування»**. Темно-сіра область у цьому вікні імітує зону перекриття лівого і правого знімків, величина якої залежить від базису фотографування, вказаного в поточному описі фотокамери.

Щоб створити нову точку, треба натиснути лівою кнопкою мишки в потрібній позиції в зоні перекриття. Точка відобразиться на схемі невеликим зеленим квадратом з номером точки всередині. Переміщувати точки на схемі можна перетягуванням за допомогою мишки. Для видалення точки необхідно натиснути на ній правою кнопкою мишки і вибрати в контекстному меню пункт **«Видалити»**. Щоб помітити всі точки на схемі, треба використати команду **«Помітити все»** контекстного меню, щоб зняти помітку з усіх точок – команду **«Зняти помітку»**. Щоб почати створення схеми спочатку, натискаємо кнопку **«Очистити все»** у верхній частині вікна. Коли створення схеми закінчене, натискаємо на кнопку **«Ok»,** щоб записати схему у файл цифрової моделі.

Після виконання початкових налаштувань переходимо до процесу орієнтування, натиснувши кнопку **«Виконати».** 

Відкриється вікно **«Взаємне орієнтування»**, котре містить дві панелі з растровими образами. Програма вмикає режим керування і переводить марку лівого знімка в позицію першої точки, зазначеної на схемі.

Далі необхідно встановити марку лівого образу на чіткий контур (кут бордюру, поворот дороги тощо), зафіксувати положення лівого образу, утримуючи кнопку **«Ctrl»** і перемістити марку правого знімка в ту точку, яка найбільш відповідає позиції марки на лівому знімку. Після реєстрації положення першої точки програма перемістить марку в область наступної точки схеми.

Після того, як в усіх областях, передбачених схемою, будуть зареєстровані точки, програма вимкне режим керування і в таблиці результатів будуть представлені кінцеві результати орієнтування.

Орієнтування вважається виконаним вірно, якщо значення паралаксів на кожній точці не перевищує 7 мкм

Якщо результати орієнтування незадовільні, можна повторити реєстрацію окремих точок. Для цього необхідно помітити потрібний рядок в таблиці і марка переміститься в позицію, що відповідає даному запису. Тепер можна повторити спостереження цієї точки, натиснувши кнопку **«Повторити»**. Після реєстрації нового положення цієї точки розрахунок результатів буде проведений заново, а зміни будуть занесені в таблицю результатів.

Аналогічно до внутрішнього орієнтування формується звіт про результати виконання взаємного орієнтування.

#### **5. Зовнішнє орієнтування знімків**

Розділ зовнішнього орієнтування призначений для визначення елементів зовнішнього орієнтування цифрової моделі. На даному етапі виконується геодезична прив'язка цифрової моделі до певної системи координат. Для розрахунків програма використовує координати опорних точок, занесені у файл цифрової моделі і виміряні на растровому образі координати цих точок. При обробці аеро- чи космічних фотознімків використовуються також дані опису камери.

Щоб увійти до розділу зовнішнього орієнтування необхідно натиснути кнопку **«Модель»** на основній панелі і вибрати меню «**Зовнішнє орієнтування»**. Після цього на екрані з'явиться вікно початкових налаштувань (рис 5.6), в якому необхідно визначити наступні вихідні дані і параметри орієнтування.

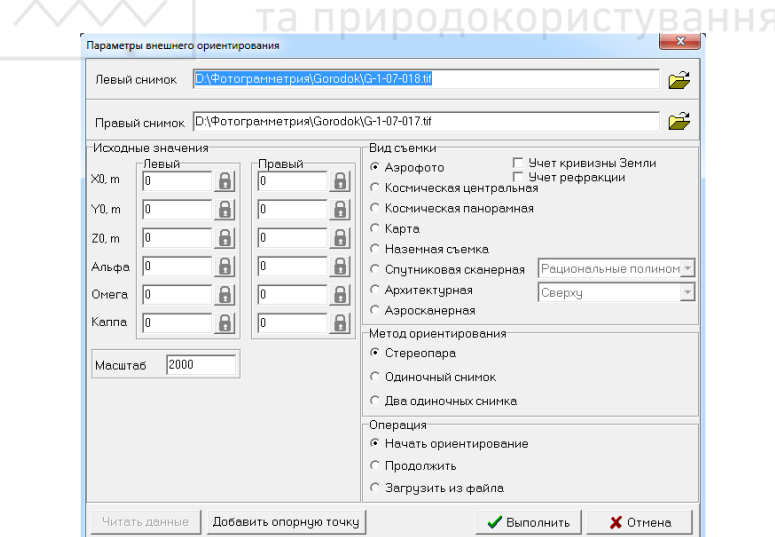

Рис. 5.6. Вікно початкових налаштувань для зовнішнього орієнтування

Вказати, матеріали якого знімання будуть орієнтуватись у полі **«Вид знімання» (**у нашому випадку **аерофотознімання**).

Вказати, що буде орієнтуватись: стереомодель чи одиночний образ в полі **«Метод орієнтування».**

Вказати ім'я одного чи двох файлів растрових образів у відповідних полях для введення лівого і правого знімків стереопари.

Вказати чи потрібно починати процес орієнтування спочатку чи слід продовжити останній проведений процес в полі **«Операція».**

За допомогою кнопки **«Додати опорну точку»** можна добавити опорні точки для орієнтування моделі.

Коли всі описані налаштування виконані, приступаємо до процесу орієнтування, натиснувши на кнопку **«Виконати».**

При переході до процесу орієнтування з'являється вікно **«Зовнішнє орієнтування»**, котре містить одну або дві панелі з растровими образами в залежності від обраного методу орієнтування. В цьому вікні потрібно зареєструвати положення опорних точок. Програма не має інформації про положення перших двох опорних точок на знімках, тому марка буде переміщена в центр лівого образу.

Для орієнтування стереопари необхідно використовувати стереоскоп для стереоскопічного спостереження моделі місцевості.

За допомогою мишки встановлюємо марку на першій опорній точці на лівому образі, потім, обертанням коліщатка миші усуваємо поздовжній паралакс на опорній точці і встановлюємо марку на поверхню стереомоделі. Після цього реєструємо координати точки.

Для другої опорної точки програма знову перемістить марку в центр лівого образу. Для неї треба повторити процес, описаний для першої точки.

Для наступних точок програма автоматично переміщує марку в область чергової опорної точки. Порядок їх реєстрації такий же як і для перших двох. Всі точки необхідно реєструвати в тому порядку, в якому вони описані в списку опорних точок. Після реєстрації останньої точки програма вимкне режим керування і в таблиці результатів з'являться кінцеві результати орієнтування. Орієнтування вважається виконаним вірно, якщо відхилення координат X та Y не перевищують 0,2 мм масштабу ортофотоплану, а координати Z - 0,25 висоти перерізу рельєфу.

Як і під час взаємного орієнтування є можливість повторної реєстрації окремих точок, яка відбувається в тому ж порядку що і при взаємному орієнтуванні.

За результатами виконання зовнішнього орієнтування формується відповідний звіт.

### **ГАЛАД — Національний уніве<b>Лабораторна робота 6. (2 год.)**

*Тема: Опрацювання сканерних аерознімків.* 

*Мета: Ознайомитись з особливостями роботи із сканерними аерознімками 3-DAS-1.* 

В даній лабораторній роботі для опрацювання будуть використані цифрові знімки, отримані за допомогою знімальної камери сканерного типу 3-DAS-1.

Камера даного типу веде зйомку цілими маршрутами з використанням трьох одночасно знімаючих об'єктивів. Об'єктиви нахилені таким чином, щоб проводити зйомку під літальним апаратом (**nadir**), в напрямку по ходу польоту (**forward**) і в зворотному напрямку (**backward**).

Таким чином, зйомка даним типом камери забезпечує стовідсоткове перекриття між знятими зображеннями, а самі знімки охоплюють весь маршрут відразу. Перекриття, в традиційному розумінні, існує лише між маршрутами.

Для кожного маршруту створюється три растрових файли, в іменах яких вказується номер маршруту і буквений індекс **N, F, B** (nadir, forward, backward відповідно). Ці растри можна відкривати в будь-яких комбінаціях, але з урахуванням напрямку польоту на даному маршруті. Так, наприклад, для прямих маршрутів можна відкрити растри (відповідно, в якості лівого і правого знімків) **B-N**, **N-F**, **B-F**, для зворотних маршрутів це будуть **F-N**, **N-B**, **F-B**.

Щоб не замислюватися про те, яке поєднання слід використовувати в конкретному випадку, для відкриття зручніше використовувати межі знімків, вставлені в карту командою **Вставка**> **Блок тріангуляції**. А для вибору підходящого кута огляду (конкретної пари знімків) використовувати перемикання з допомогою команд **Backward-Nadir (16°)**, **Nadir-Forward (26°)**, **Backward-Forward (42°)** і **Перехресний (90°)** з меню **Растр> Переключити**.

#### **Завантаження знімків та встановлення меж об'єкту опрацювання**

Для початку роботи необхідно увійти в програму **Digitals** і створити нову карту, вибравши при цьому необхідний шаблон (в даному випадку "2000", оскільки масштаб майбутнього ортофотоплану 1:2000). Далі слід увійти в закладку **Властивості карти**, виконавши команду **Карта>Властивості**, або натиснувши кнопку **на панелі** 

інструментів. В результаті відкриється вікно **Властивості карти** 

(рис.6.1), в якому у полі **Datum** необхідно вибрати потрібну систему координат (в нашому випадку СК63(2)).

Після задання властивостей карти необхідно завантажити в неї зображення знімків. Для Цього слід виконати команду **Вставка>Блок тріангуляції.** Відкриється вікно **Вставка блока тріангуляції** (рис.6.2), в якому слід вибрати знімки, необхідні для завантаження.

За замовчуванням межі растрів вставляються на шар типу Полігон / Полілінія з ім'ям "**Triangulation Block** ".

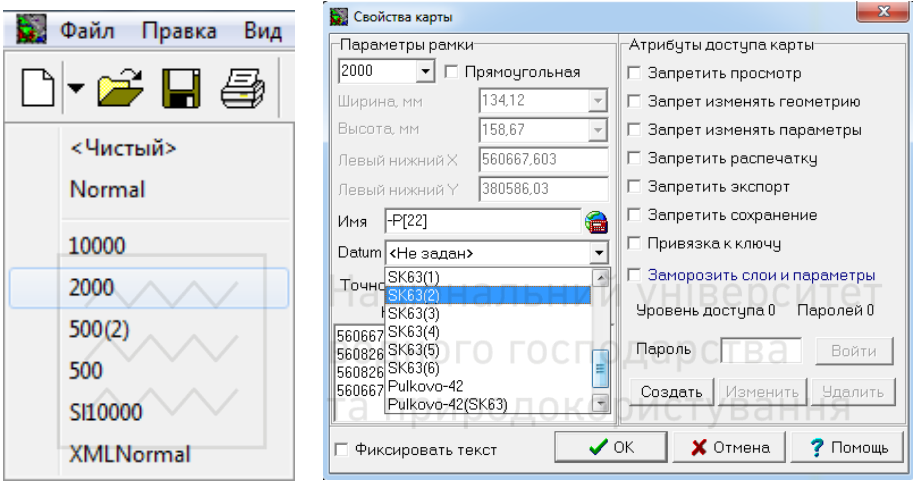

Рис. 6.1. Створення та вказання властивостей карти

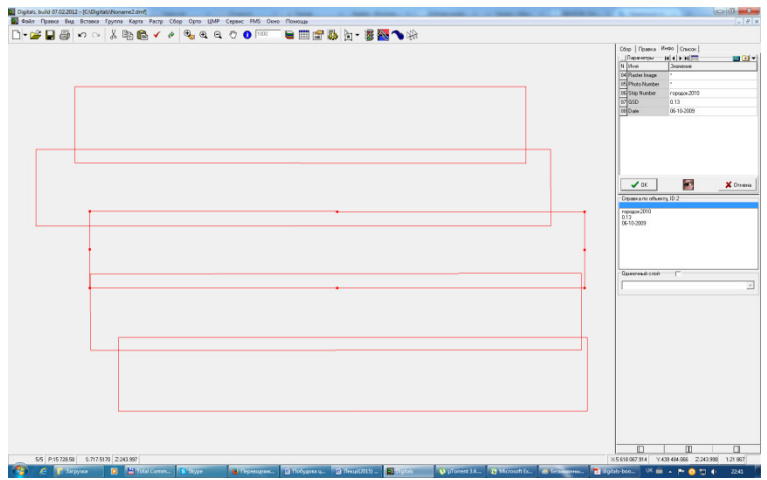

Рис.6.2. Завантаження блоків тріангуляції

Щоб відкрити растр необхідно:

1. Помітити межу потрібного блоку;

2. Перейти на панель **Інфо**;

3. Вибрати параметр "**Raster Image**", який містить шлях до растру, і виконати подвійне клацання лівою кнопкою миші в полі введення його значення. Програма відкриє вказаний растр у якості підкладки.

| Cóop | Инфо<br>Правка  | Список                                                                 |  |
|------|-----------------|------------------------------------------------------------------------|--|
|      | Параметры       | $\blacktriangleright$ $\blacktriangleright$ $\blacktriangleright$<br>僵 |  |
|      | MMR 1           | Значение                                                               |  |
|      | 84 Raster Image | NPhotogrammetry\городок2010N19-N.                                      |  |
|      | 85 Photo Number | 19-N                                                                   |  |
|      | 86 Strip Number | городок 2010                                                           |  |
|      | 87 GSD          | 0.13                                                                   |  |
| 881  | Date            | 06-10-2009                                                             |  |

Рис. 6.3. Завантаження растру

Одночасно відкрити можна лише один блок знімків. Для зручності роботи з кількома знімками одночасно можна користуватися режимом автозміни, який вмикається командою **Збір > Автозміна растру**. Тепер, в режимі захоплення в процесі збору, при наближенні курсора (марки) до краю зони перекриття маршрутів, програма буде автоматично перемикатися на сусідній маршрут. Це дозволить проводити збір практично по "безшовному" полю, не відволікаючись на команди перемикання знімків.

Після завантаження растрів знімків у карту, слід знайти на них свій об'єкт трансформування (обмежується зоною перекриття стереопари кадрових знімків з попередньої лабораторної роботи) та зібрати по його межах прямокутний полігон. Для цього на бічній/нижній панелі в закладці **Збір** вибрати відповідний шар та шаблон збору і виконати збір потрібного полігону. Подальша робота із знімками буде виконуватись лише у межах даного полігону.

#### **Лабораторна робота №7 (8 год.)**

*Тема: Побудова нерегулярної TIN моделі.* 

*Мета: Навчитись виконувати підготовчі налаштування системи для виконання стереозбору, встановлювати точки на поверхню стереомоделі, будувати структурні лінії та інші елементи цифрової моделі рельєфу.* 

Для побудови TIN моделі рекомендується наступний алгоритм дій:

1. Зібрати полігон, який підлягає трансформуванню.

2. Зібрати структурні лінії, тобто лінії, які характеризують рельєф: водорозділи, сідловини, тальвеги, обриви.

3. Доповнити характерні ділянки рельєфу пікетами або полілініями.

4. Помітити всі зібрані об'єкти та побудувати TIN модель.

#### **Порядок створення нерегулярної TIN моделі**

Цифрова модель рельєфу буде створюватись в межах полігону, виділеного в попередньому пункті. На першому етапі будуються структурні лінії рельєфу. Для цього спочатку треба створити відповідний

шар у менеджері шарів, в який можна зайти, натиснувши кнопку панелі інструментів. Відкриється відповідне вікно. Для створення нового шару слід виконати команду **Додати** в контекстному меню, викликаному натисненням правою кнопкою миші на полі з назвами шарів.

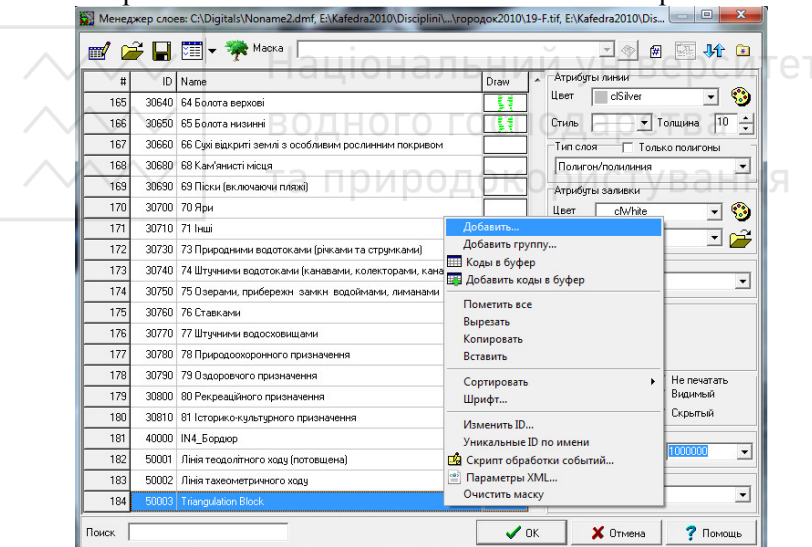

Рис. 7.1. Менеджер шарів

В результаті відкриється вікно введення назви нового шару, в якому слід ввести назву "Структурні лінії" та натиснути кнопку "**ОК**".

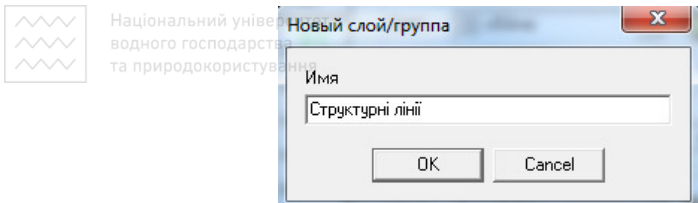

Рис. 7.2. Створення нового шару

Новостворений шар додасться у менеджері шарів. Далі в правій частині вікна слід задати його властивості:

- тип шару (полігон/полілінія);

кнопки

- атрибути лінії (тип - суцільна лінія, колір та товщина обираються довільно).

Оскільки збір структурних ліній необхідно виконувати в стерео режимі, то, перебуваючи на закладці **Збір,** необхідно увійти в режим захоплення шляхом натиснення кнопки **Capture**, або клавіші **F9**. У разі використання стереоскопа в налаштуваннях програми в закладці **Пристрої** повинен бути вибраний тип стерео інтерфейсу **Стереоскоп**, а в меню **Растр** вибраний спосіб візуалізації **Стерео.** При використанні стереомонітора обирається тип стерео інтерфейсу **3D-monitor Hinterlace.** Увійти в налаштування програми можна шляхом натиснення

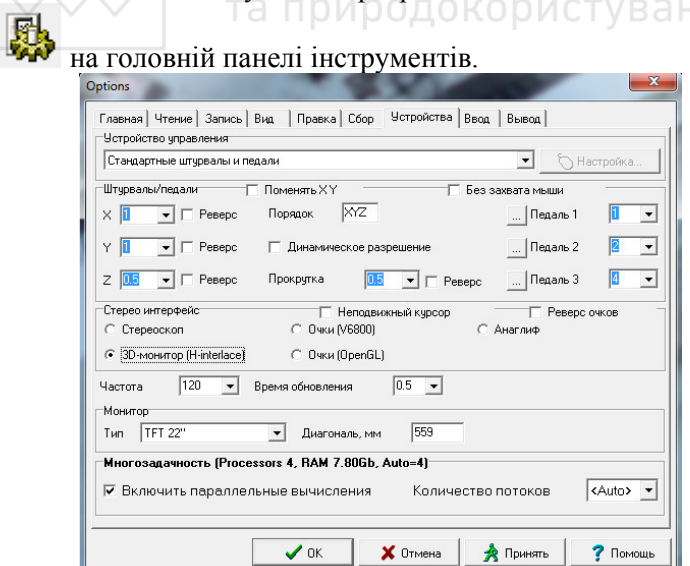

Рис. 7.3. Вікно налаштувань програми

Структурні лінії збираються в характерних місцях рельєфу, до яких відносяться лінії водорозділів та тальвегів, верх та низ обривів, чіткі підніжжя горбів, обривисті береги рік, вершини та днища ярів та інші чітко виражені зміни характеру рельєфу, які можна описати лінійними об'єктами.

Як уже зазначалося, структурні лінії збираються в стерео режимі, а отже кожен вузол полілінії необхідно "садити на землю", переміщуючи марку за висотою прокручуванням коліщатка миші або рухаючи мишкою при затиснутій клавіші **Ctrl**. Реєстрація вузлів ліній виконується лівою кнопкою миші або клавішею **Enter**. Місця розташування вузлів структурних ліній слід обирати таким чином, щоб прямолінійні ділянки полілінії не зрізали підвищень та не провисали над пониженнями, а повністю повторювали характер рельєфу.

Рис. 7.4. Варіанти збору структурних ліній

Після закінчення збору кожної лінії треба виконувати команду **Закінчити об'єкт**, натиснувши клавішу **F5**. Якщо необхідно замкнути об'єкт, треба виконати відповідну команду натисненням клавіші **F3**.

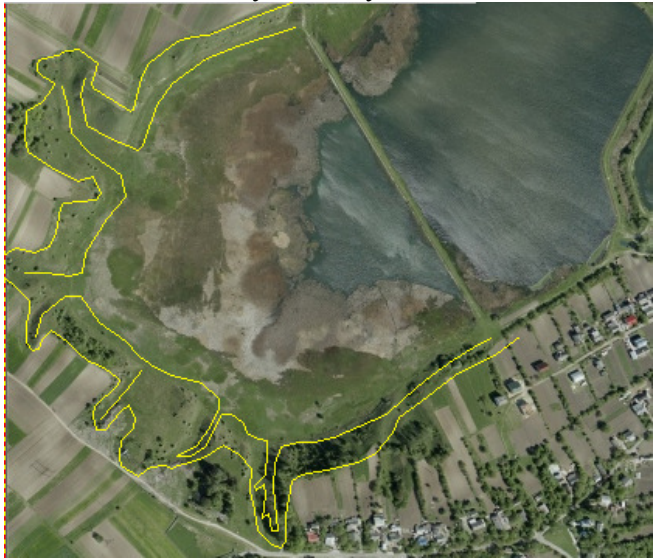

Рис. 7.5. Приклад побудови структурних ліній

Крім структурних ліній рельєфу для коректної побудови ЦМР та наступного ортотрансформування потрібно зібрати елементи рельєфу неприродного походження (насипи, виїмки, вали, канави, рови), елементи гідрографії (ріки, озера, ставки), елементи інфраструктури (мости, віадуки, труби для перепускання води тощо). Дані елементи слід збирати на інших шарах, оскільки на відміну від структурних ліній вони не повинні приймати участь в інтерполяції горизонталей.

Після збору структурних ліній цифрову модель слід доповнити точками, що знаходяться в характерних місцях рельєфу (вершини, сідловини, западини тощо), які не так чітко виражені як структурні лінії, але не менше впливають на формування загальної картини рельєфу та напрямок проходження горизонталей. Іноді такі форми рельєфу збирають не точками, а полілініями, попередньо створивши відповідний шар.

Якщо описувати рельєф точками, то збір доцільно виконувати на шарі "Пікети" або "Позначки висот". Як і структурні лінії, рельєфні точки збираються у стерео режимі.

Зібравши структурні лінії та характерні точки рельєфу, треба їх помітити, натиснувши в режимі правки на одному з об'єктів із кожного шару і виконати команду контекстного меню **Помітити увесь шар.**  Одночасно помічати об'єкти на різних шарах можна утримуючи клавішу **Ctrl.** Слід зауважити, що треба помічати лише ті об'єкти, які мають коректні висоти, тобто зібрані в стерео режимі і лежать на поверхні стереомоделі. Для побудови TIN моделі треба виконати команду **ЦМР>Створити TIN.** Програма побудує нерегулярну модель у вигляді мережі трикутників з вершинами у характерних точках рельєфу та вузлах структурних ліній.

Для перевірки якості побудованої TIN моделі необхідно її помітити та проінтерполювати горизонталі за допомогою команди **ЦМР>Горизонталі із ЦМР/TIN** або **ЦМР>Інтерполювати горизонталі.** Для виконання першої команди обов'язкова наявність регулярної сітки ЦМР або TIN моделі, а друга команда може використовувати для інтерполяції будь-які об'єкти, які мають висотну характеристику.

Проінтерпольовані горизонталі слід візуально оцінити в стерео режимі, наскільки точно вони описують рельєф місцевості. У випадку виявлення недоліків потрібно знищити горизонталі, відредагувати положення структурних ліній і висотних пікетів у проблемних зонах та заново побудувати горизонталі. При знищенні горизонталей потрібно

слідкувати, щоб був помічений лише їхній шар. Операція виконується за допомогою клавіші **Delete** на клавіатурі.

Причинами виникнення помилок при побудові TIN моделі може бути неправильна посадка хоча б однієї точки чи вузла структурної лінії по висоті, недостатня кількість таких точок або їх неправильне ситуаційне положення, включення для створення моделі точок без визначеного висотного положення (наприклад межа об'єкту, зібрана у моно режимі).

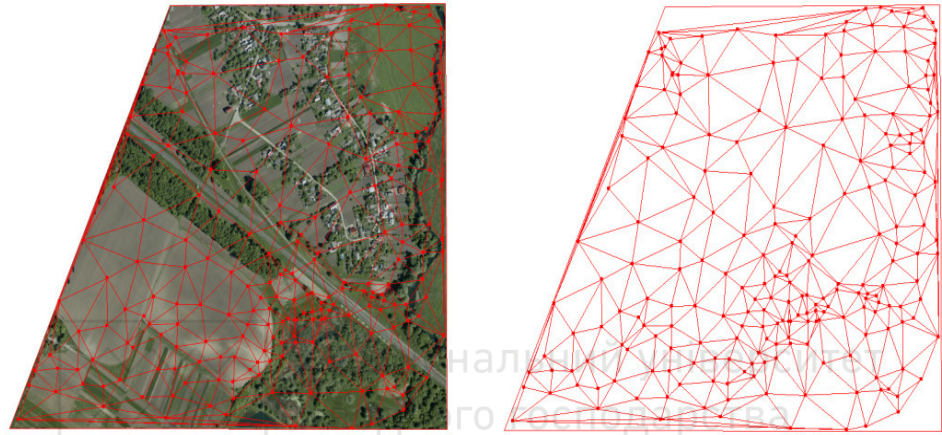

Рис. 7.6. Результати створення TIN моделі в програмі Digitals а природокорис

#### **Лабораторна робота №8 (6 год.)**

*Тема: Побудова та редагування регулярної сітки ЦМР. Мета: Ознайомитись з основними способами побудови регулярної цифрової моделі рельєфу в програмі Digitals. Навчитись основним прийомам редагування сітки ЦМР.* 

Для виконання ортотрансформування знімків доцільно використовувати регулярну ЦМР, оскільки вона забезпечує висотною інформацією ділянку растру, що підлягає трансформуванню рівномірно по всій площі і з потрібною густотою (залежить від обраного кроку сітки).

Створити сітку ЦМР можна наступними способами:

- автоматично на основі стереопари растрових знімків;
- на основі існуючих об'єктів карти, що мають коректні висоти;
- комбінованим способом;
- ручним вимірюванням.

#### *Автоматичне створення*

Цю можливість ще називають відновленням рельєфу. Побудова сітки виконується шляхом порівняння фотозображення на обох знімках (кореляції зображень).

Для автоматичного створення ЦМР необхідно:

1. Перейти в режим **Растр> Стерео** і відкрити пару зорієнтованих знімків.

2. Встановити збільшення растра на рівні 1: 4 - 1:16. Справа в тому, що програма виконує побудову в два етапи: спочатку на поточному збільшенні, потім на збільшенні в 16 разів більшому, ніж вихідне.

3. Зібрати полігон, що обмежує зону побудови і помітити його.

4. Виконати команду **Растр> Відновлення рельєфу** Перед початком роботи, програма запитає в діалозі крок сітки, який задається в метрах на місцевості.

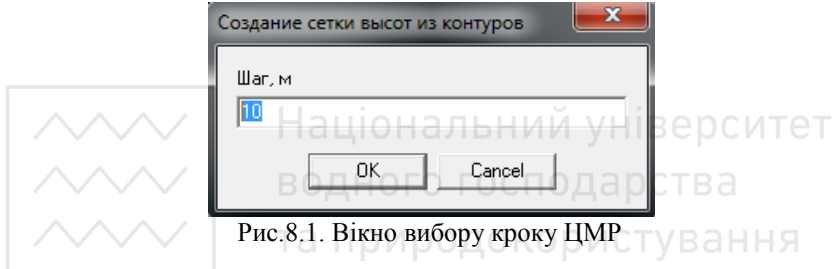

#### *Створення з існуючих об'єктів*

Сітку можна створити з існуючих об'єктів карти. Для цього слід помітити елементи, які мають коректні висоти і виконати команду **ЦМР> Створити ЦМР** Перед виконанням побудови програма запитає в діалоговому вікні крок сітки в метрах на місцевості (Рис.8.1).

Сітку можна створити з існуючого об'єкта TIN. В цьому випадку будуть створені тільки ті вузли сітки, які потрапляють в межі вихідної тріангуляційної нерегулярної мережі.

#### *Комбінований спосіб*

Відновлення рельєфу досить часто дає помилкові результати в вузлах сітки, що обумовлено наявністю на фотозображенні будівель, дерев та інших об'єктів, що ускладнюють процес пошуку ідентичних точок методом кореляції. У цьому випадку можна спробувати поєднати обидва описаних вище методи:

1. Спочатку в режимі стерео слід виконати збір характерних точок місцевості (в місцях перепадів) і структурних ліній (хребтів, сідловин, тальвегів).

2. Потім, помітивши зібрані об'єкти, створити сітку ЦМР.

3. Тепер можна уточнити сітку, скориставшись командою **ЦМР> ЦМР кореляція**. Дана команда працює з поточним масштабом растрової підкладки. Можна спробувати збільшити масштаб і повторити команду, щоб поліпшити результат.

#### *Ручне вимірювання сітки*

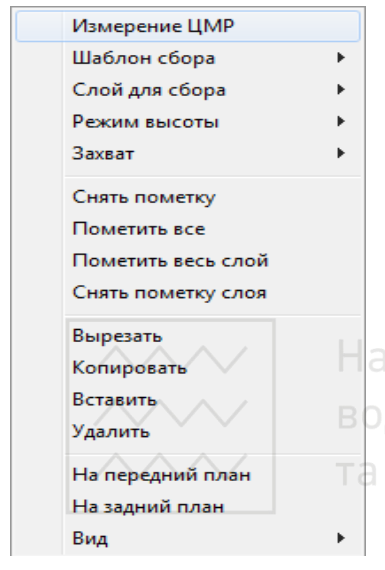

Для виконання ручного вимірювання потрібно створити сітку одним із доступних способів, потім, помітивши сітку, перейти в режим збору, викликати контекстне меню правою кнопкою миші і виконати команду **Вимірювання ЦМР**. При цьому, в залежності від послідовності дій, можливі наступні варіанти:

• Якщо помітити сітку і, перейшовши на закладку **Збір,** викликати **Вимірювання ЦМР** з контекстного меню, то вимір почнеться в режимі висоти. Переміщення миші при цьому буде змінювати висоту, так, якби клавіша **Ctrl** була завжди натиснута. При натисканні ж клавіші **Ctrl** навпаки, миша "звільняється", що дозволяє змінити планове положення вузла. Режим

дозволяє не використовувати коліщатко миші або тримати клавішу **Ctrl**.

• Якщо, помітивши сітку, спочатку увійти в режим захоплення миші, натиснувши клавішу **F9**, а потім, викликавши контекстне меню, увійти у вимірювання сітки, то управління буде стандартним.

В процесі вимірювання сітки ЦМР використовуються наступні "гарячі" клавіші:

• **Enter** або ліва кнопка миші - реєстрація точки;

• **Пробіл** - пропуск точки (тобто, просто, видалення вузла сітки);

• **Backspace** - повернення на повторне вимірювання попередньої точки;

• Стрілки **вліво** і **вправо** також дозволяють переходити від точки до точки.

Після реєстрації висоти чергового вузла, програма автоматично перейде до вимірювання наступного.

Перервати вимірювання можна клавішею **ESC**. Якщо потім знову увійти в режим вимірювання сітки, то вимірювання продовжиться з того вузла, на якому зупинилися раніше.

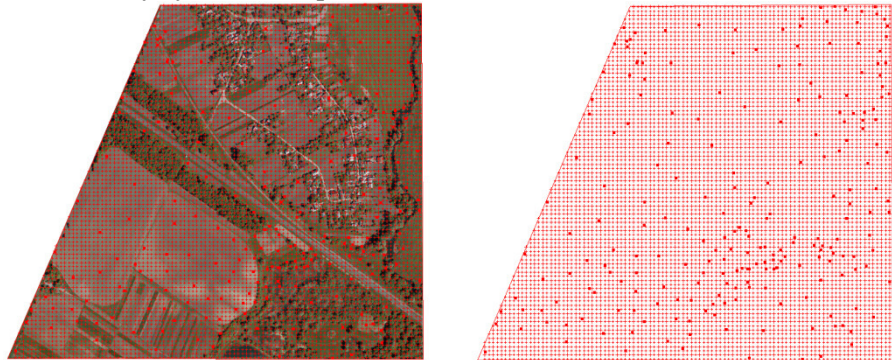

Рис. 8.2. Результати створення регулярної сітки ЦМР в програмі Digitals

#### **Редагування сітки ЦМР**

Інструментарій для роботи з мережами ЦМР набагато ширший, ніж у випадку TIN. Крім кількох способів створення, програма надає широкі можливості редагування сіток, передбачених як для сітки в цілому, так і для зміни окремих її вузлів, включаючи наявність цілого ряду фільтрів та природокористування висот вузлів.

#### **Зміна конфігурації мережі**

Digitals надає можливість видалити частину вузлів сітки:

• Сітку можна обрізати, як і будь-який інший об'єкт карти, скориставшись відповідною командою з меню **Сервіс**.

| Сервис FMS Окно Помощь              |  |  |  |  |  |
|-------------------------------------|--|--|--|--|--|
| Разворот                            |  |  |  |  |  |
| <b>2</b> Обрезать по полигону/рамке |  |  |  |  |  |
| Вырезать внутри полигона            |  |  |  |  |  |
| <b>22 Разрезать по полигону</b>     |  |  |  |  |  |
| Преобразовать                       |  |  |  |  |  |
|                                     |  |  |  |  |  |

Рис. 8.3. Обрізка сітки ЦМР

• Сітку можна прорідити, тобто збільшити її крок, прибравши зайві вузли. Для цього потрібно помітити сітку і виконати команду ЦМР**> Фільтрувати ЦМР> прорідити ...**.

| $\wedge\wedge\wedge\vee$ | ЦМР Сервисів FMSте Окно<br>Помощь                                                                      |  |                                                                                                    |  |  |
|--------------------------|----------------------------------------------------------------------------------------------------|--|----------------------------------------------------------------------------------------------------|--|--|
|                          | Переприсвоить высоты<br>Создать ЦМР<br>Создать TIN<br>ЦМР корреляция                                   |  | 国・露合し物<br>愍                                                                                        |  |  |
|                          |                                                                                                    |  |                                                                                                    |  |  |
|                          | Фильтровать ЦМР                                                                                        |  | Сгладить                                                                                           |  |  |
|                          | Вычитание сеток<br>Выровнять ЦМР внутри полигона<br>Локальная коррекция сетки                          |  | Сгладить с порогом<br><b>Smart Filter</b>                                                          |  |  |
|                          |                                                                                                    |  | Проредить                                                                                          |  |  |
|                          | Горизонтали из ЦМР/TIN<br>Интерполировать горизонтали<br>Сверить с пикетами<br>Сверить с горизонталями |  | Преобразовать в уклоны<br>Удалить вдоль контуров<br>Совместить с полигоном<br>Поиск истинной земли |  |  |

Рис. 8.4. Прорідження сітки ЦМР

#### програма запросить коефіцієнт збільшення кроку сітки.

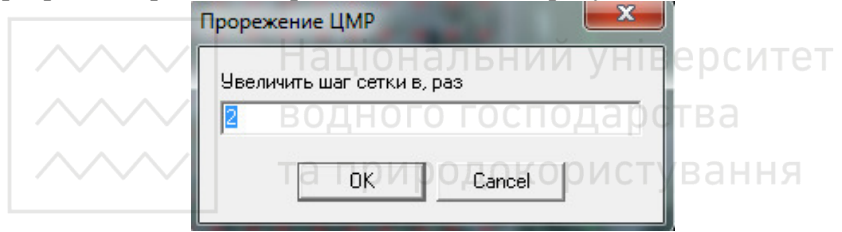

Рис. 8.5. Вікно вибору кроку прорідження сітки ЦМР

• Можна видалити окремі вузли сітки командою **Вирізати точки** контекстного меню вузла або гарячою клавішею **R**.

• Можна видалити вузли сітки, розташовані на деякій відстані від поміченого контуру. Для цього потрібно позначити сітку і контур та виконати команду **ЦМР> Фільтрувати ЦМР> Видалити вздовж контурів** Програма запитає відстань від контуру, в межах якої будуть видалені вузли.

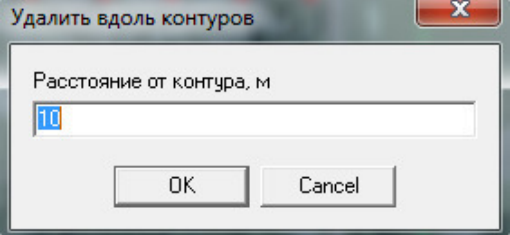

Рис. 8.6. Вікно вибору ширини смуги для видалення вузлів вздовж контуру

 $\sim$ Ия операція корисна для видалення вузлів сітки поблизу структурних ліній при підготовці моделі рельєфу для наступного ортотрансформування знімків.

#### **Зміна висоти вузлів**

Зміну висоти вузлів зазвичай проводять в режимі стерео, для чого слід перейти на бічну панель **Збір** і натиснути кнопку **Capture** (або клавішу **F9**). Помітити сітку, перебуваючи в режимі збору, можна клавішею **Enter**. Далі, для уточнення висоти конкретного вузла потрібно "посадити" марку на поверхню поблизу нього і натиснути клавішу **Z**.

#### **Корекція висот сітки в цілому**

Digitals надає цілий ряд фільтрів висот та інших інструментів для корекції сітки. Ці інструменти перш за все призначені для приведення в порядок сіток, створених автоматично за допомогою команд **Відновлення рельєфу** або **ЦМР кореляція**.

Розглянутий нижче інструментарій знаходиться в меню **ЦМР** і **ЦМР> Фільтрувати ЦМР**. *Вирівняти ЦМР всередині полігону* 

Дозволяє встановити однакову висоту всіх вузлів сітки, що потрапляють всередину полігону. Зазвичай такий полігон являє собою контур водного об'єкта, наприклад озера. Перед виконанням команди слід помітити сітку і полігон. Вузлам сітки буде присвоєна середня висота, обчислена з вузлів полігону.

#### *Локальна корекція сітки*

Дозволяє відкоригувати небажані "виступи" автоматично побудованої сітки в місцях з деревами, будинками та іншими перешкодами. Перед виконанням команди слід зібрати пікет у центрі виступу, який має правильну висоту. Далі потрібно помітити зібраний пікет і сітку та виконати команду. Вузли навколо пікету будуть проінтерпольовані з урахуванням висоти даного пікету.

Команда також може використовуватися для "підтягування" ЦМР до структурних ліній рельєфу. Для цього слід помітити полілінії, що представляють собою тальвеги, водотоки, яри, та саму сітку ЦМР, а потім виконати команду.

На роботу даної команди впливає значення константи Local DEM Distance, яка задає зону корекції в кроках сітки (за замовчуванням 2). Наприклад, якщо крок сітки дорівнює 5 метрів, а Local DEM Distance = 2, тоді коригуватися будуть всі вузли сітки, які лежать на відстані менше 10 метрів від зібраного пікету (або полілінії).

#### **Згладити** альний університет

Після створення сітки ЦМР кожному її вузлу присвоюється значення кореляції, яке характеризує якість вузла. За допомогою цієї команди висоту вузлів з низьким значенням кореляції можна перерахувати, як середнє значення з висот сусідніх вузлів.

#### *Згладити з порогом*

Варіант попередньої команди. Перед виконанням згладжування обчислюється поріг, рівний середньому значенню перепаду висот між сусідніми вузлами сітки. Після цього для кожної точки, в якій перепад висот перевищує поріг, застосовується згладжування аналогічне попередній команді.

#### *Видалити викиди*

Видаляє недостовірні точки (дерева тощо) і залишає ті, які, ймовірно, лежать на землі.

#### *Сумістити з полігоном*

Команда коригує всі точки ЦМР, що лежать всередині полігону. Наприклад, якщо кореляція побудувала ЦМР по кронах дерев в лісовому масиві, то можна обвести масив полігоном і відкоригувати вузли сітки даною командою. Корекція виконується диференційно, так що форма ЦМР (відносні висоти вузлів) всередині полігону зберігається. Цим команда відрізняється від команди *Вирівняти всередині полігону*, яка "садить" всі точки ЦМР на середню висоту полігону, роблячи ділянку плоскою.

#### *Пошук істинної землі.*

Призначена для відкидання точок, що належать до штучно споруджених конструкцій. Команда запитує в діалозі параметри *Захоплення* і *DeltaZ*, які вводяться через пробіл (в метрах).

Параметр *Захоплення* визначає розмір "вікна", яким сканується ЦМР і повинен бути не менше, ніж розмір максимально великого штучного об'єкта (будівлі), що міститься в моделі рельєфу. Крок переміщення вікна дорівнює кроку сітки ЦМР. При скануванні вікном, в його межах відшукується точка з мінімальною висотою. На наступному етапі знайдені точки перевіряються і відсіваються ті з них, які мають перепад висот з сусідніми мінімальними точками більше ніж *DeltaZ*. Таким чином, параметр *DeltaZ* задає максимально допустимий перепад висот рельєфу на відрізку, що дорівнює кроку сітки ЦМР. Якщо перепад висот виявляється більше, то вважається, що точка належить штучному об'єкту і її потрібно викинути.

#### *Поверхневий фільтр.*

Фільтрує різкі перепади висот: помилкові викиди кореляції, а також дерева і невеликі за площею дахи. Працює методом виділення поверхонь (не обов'язково горизонтальних). Команда запитує в діалозі параметри розміру вікна *Захоплення*, розкиду висот *DZ* і кореляції *K%*, які вводяться через пробіл. Для заданого розміру вікна будується площина, в яку найкращим чином вписуються за висотою всі точки. При цьому точки, що мають коефіцієнт кореляції нижче заданого (зазвичай 20%), відсіюються ще до побудови. Потім аналізується кут нахилу отриманої площини до горизонту. Якщо він перевищує 45 градусів, то всі точки вікна відкидаються. Якщо ухил менше 45 градусів, то відсіюються лише ті точки, які по висоті віддалені від площини більш ніж на *DZ*. Всі відкинуті точки сітки замінюються розривами. Далі вікно зміщується на один крок сітки і все повторюється (сканування сітки виконується зліва направо і зверху вниз).

#### *Фільтр будівель*

Команда запитує в діалозі параметри розміру вікна *Захоплення* і *розкиду висот DZ*. В межах заданого вікна точки розбиваються на групи з близькою висотою (висотні шари), віддалені один від одного не менш ніж на *DZ* (зазвичай 2 м). Всі шари крім самого нижнього видаляються.

# Перетворення в пікети <sup>а природокористування</sup>

Для вставки пікетів у вузлах сітки ЦМР можна використовувати інструмент **Додати вузли**, розміщений на бічній панелі **Правка**. Потрібно помітити сітку і активувати інструмент. Потім треба вибрати опцію **Всі точки** в діалозі **Додавання пікетів** і натиснути **ОК**.

Програма розпізнає в поміченому об'єкті Сітку ЦМР і запропонує ввести відсоток фільтрації у відповідному діалозі. Введення числа 100 означає, що пікети будуть створені у всіх вузлах сітки. Якщо ввести менше значення, наприклад, 5 або 10%, то пікети будуть створені на відповідній кількості вузлів, що мають кращу кореляцію - таким чином можна відфільтрувати помилки в автоматично створеній ЦМР. Далі з отриманих (найкращих) вузлів можна створити нерегулярну TIN, з якої, в свою чергу, побудувати горизонталі.

**ГАЛАД — Національний універсу Табораторна робота №9 (4 год.)** 

*Тема: Виконання ортофототрансформування. Мета: Навчитись виконувати ортотрансформування знімків.*

Ортофототрансформування являє собою перерахунок растрового зображення знімка в ортогональну проекцію. Для такого перерахунку необхідно мати цифрову модель рельєфу, яка може бути представлена у вигляді регулярної сітки, горизонталей, набору нерегулярних пікетів, контурів тощо.

Ортофотоплан створюється в геодезичній розграфці із заданим масштабом і роздільною здатністю.

1) На першому етапі створюється чистий растровий файл, що має геодезичну прив'язку.

2) Потім формуються межі растрових фрагментів, використовуючи стандартні засоби збору.

3) Далі виконується трансформування (перенесення) растрових фрагментів з вихідних знімків в створений ортофотоплан.

# **Порядок виконання ортофототрансформування**

Спочатку необхідно задати масштаб і рамку майбутнього ортофотоплану, використовуючи команду **«Карта/Властивості»**. З'явиться вікно **«Властивості карти»** (рис. 9.1).

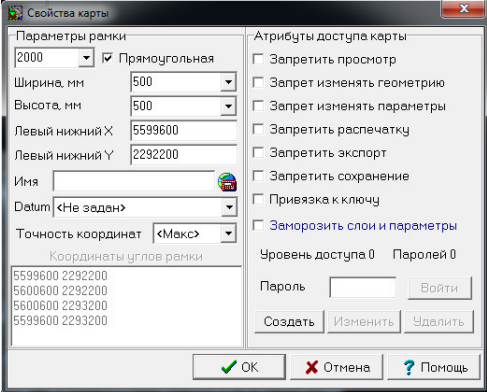

Рис. 9.1 Вікно введення параметрів карти

В даному вікні необхідно вказати масштаб ортофотоплану (1:2000), розміри рамки та координати її лівого нижнього кута. Розміри рамки приймаються стандартними для розграфки планшета масштабу 1:2000 (500 х 500 мм) або відповідно до розміру ділянки, що трансформується. Координати лівого нижнього кута рамки визначаємо наступним чином. Наводимо курсор на лівий нижній кут ділянки, його координати відображатимуться в командній стрічці внизу робочого вікна (наприклад, Х=5599662,45 м; Y=2292274,22 м). Тоді, враховуючи, що сторона квадрата координатної сітки для масштабу 1:2000 становить 200 метрів, координати кута рамки становитимуть: Х=5599600 м; Y=2292200 м.

Далі треба створити чистий ортофотоплан на всю область мозаїки **«Орто/Створити».** З'явиться вікно (рис 9.2), в якому вказується назва файла, тип зображення та роздільна здатність ортофотоплану.

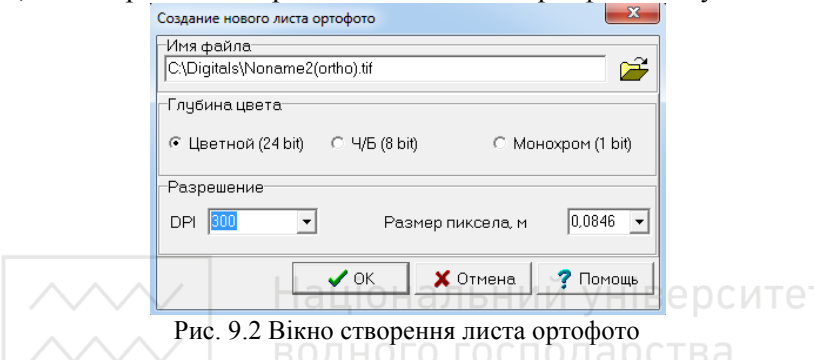

Після введення цих характеристик натискаємо кнопку **«Ok»**. В результаті в іншому вікні відкриється чистий ортофотоплан. Перехід від вихідного вікна із знімком до вікна ортофотоплану здійснюється за допомогою закладок з іменами файлів. Надалі створений файл буде заповнюватись трансформованими фрагментами ортофотозображень. Для цього у вихідному вікні в стерео- або монорежимі необхідно зібрати та помітити полігони та виконати їх трансформування, використовуючи команду **«Орто/Трансформувати»**. Зазвичай полігони збираються по дорогах, каналах, річках тощо з метою маскування стиків. Збір та трансформування полігонів виконується до повного заповнення створеного ортофотоплану.

Якщо створений ортофотоплан повністю знаходиться в межах одного знімка, то достатньо помітити рамку і активізувати команду трансформування. В результаті весь ортофотоплан буде заповнений трансформованим зображенням.

*Примітка: Якість отриманих трансформованих растрових зображень безпосередньо залежить від якості цифрової моделі рельєфу на ділянку, що трансформується. При трансформуванні використовуються усі наявні висотні дані (регулярна сітка висот, горизонталі, пікети тощо).* 

### Національний універс**Лабораторна робота №10 (4 год.)**

*Тема: Оформлення ортофотоплану.* 

*Мета: Навчитись виконувати оформлення елементів рельєфу і гідрографії та позарамкове оформлення ортофотоплану.* 

#### **Порядок виконання роботи**

Для доповнення створеного ортофотоплану інформацією про висотне положення точок необхідно виконати інтерполяцію горизонталей та підписати відмітки висот відповідно до умовних знаків масштабу 1:2000.

Для інтерполяції горизонталей рекомендується використовувати точки нерегулярної мережі та структурні лінії рельєфу, оскільки їхнє положення краще описує характер рельєфу, а також елементи гідрографії. Помітивши елементи, на основі яких буде виконуватись інтерполяція виконуємо операцію **«ЦМР/Інтерполювати горизонталі».**  Висота перерізу рельєфу вказується у відповідному вікні і може становити 0,5 м або 1 м в залежності від характеру рельєфу.

Основними елементами рельєфу, що відображаються на ортофотоплані є відмітки висот, горизонталі, обриви, яри та ін. Відмітки висот були зібрані під час побудови TIN-моделі, тепер необхідно підписати їх висоти відповідно до умовних знаків. Для цього треба помітити всі відмітки (помітити одну/ **«Правка/Помітити увесь шар»**) і

натиснути кнопку на панелі інструментів закладки **Інфо**. Відкриється вікно **«Менеджер підписів»** (рис 10.1).

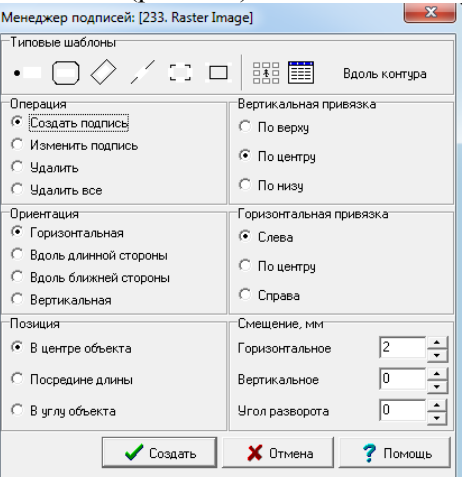

Рис. 10.1. Менеджер підписів

В даному вікні обирається шаблон та вказується розташування підпису по відношенню до об'єкта. Атрибути шрифтів вибираються в  $\overline{\mathbf{v}}$ менелжері параметрів (кнопка  $\overline{\mathbf{F}}$ ) головної панелі інструментів.

Під час автоматичного інтерполювання програма будує горизонталі без підписів і поміщає їх на один шар (Default layer). Отже потрібно виділити серед горизонталей головні та потовщені і перенести їх на відповідні шари. Горизонталі потовщуються в залежності від висоти перерізу рельєфу:

- кожна четверта при висоті перерізу 0,5 м;

- кожна п'ята при висоті перерізу 1 м.

Потовщені горизонталі підписуються. Порядок виконання підписів аналогічний до підписів відміток висот. Відмінністю є вибір іншого шаблону і те, що підписи виконуються окремо для кожної потовщеної горизонталі. Ще одним нюансом при підписі горизонталей є те, що підпис потрібно виконувати не за параметром "**Z**", як за замовчуванням пропонує програма (в такому випадку підписи будуть мати ті ж атрибути, що і відмітки висот), а за параметром "**Підпис горизонталі**". Якщо даний параметр відсутній, його слід додати із списку параметрів шарів. Для цього потрібно увійти в менеджер шарів, вибрати потрібний шар, натиснути кнопку , обрати параметр "**Підпис горизонталі**" і скопіювати його у список параметрів даного шару, натиснувши кнопку **Copy** (рис. 10.2).

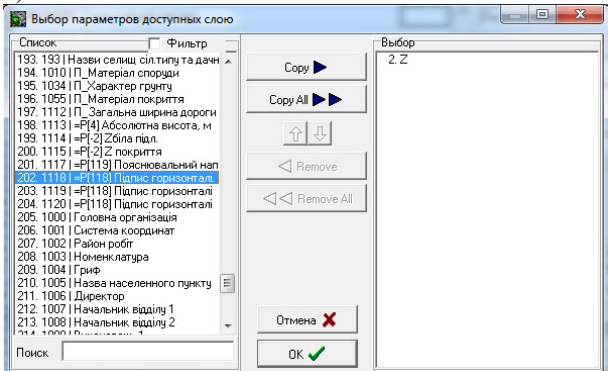

Рис. 10.2. Вікно параметрів шарів

Далі необхідно виконати редагування горизонталей:

- обрізати замкнуті горизонталі по краях ортофотоплану;

- розірвати в місцях підписів;

 $\sim$ знишити неправдоподібні горизонталі зумовлені недостатньою кількістю висотних точок на важкодоступних ділянках та на краях знімків.

Щоб обрізати горизонталі треба помітити вузол, в якому починається обрізка, натиснути праву кнопку миші і вибрати команду **«Розділити об'єкт»**. Потім помітити зайву ділянку горизонталі і знищити її.

Для виготовлення на основі отриманого ортофотозображення цифрового ортофотоплану необхідно створити рамку листа карти, координатну сітку, виконати позарамкове оформлення.

Вибираємо закладку **«Вставка/Номенклатурна рамка»**. З'являється вікно **«Створити рамку»** (рис.10.3), в якому необхідно вибрати тип рамки (трапеція чи прямокутна), масштаб, координати нижнього лівого кута та розміри рамки. Ці параметри задаються такими самими як і при створенні рамки чистого ортофотоплану. Натискаємо кнопку **«Створити»** і програма побудує рамку планшета з позарамковим оформленням відповідно до заданих параметрів. Далі редагуємо існуючі підписи. Для цього необхідно їх помітити, натиснути праву кнопку миші і вибрати пункт **«Редагувати»**. В результаті відкриється вікно панелі **«Інфо»**, в якому можна редагувати існуючі підписи та створювати нові. В цьому вікні слід ввести підписи відповідно до зразку наведеного на рис.  $10.3. \sim \sim 1$ Я

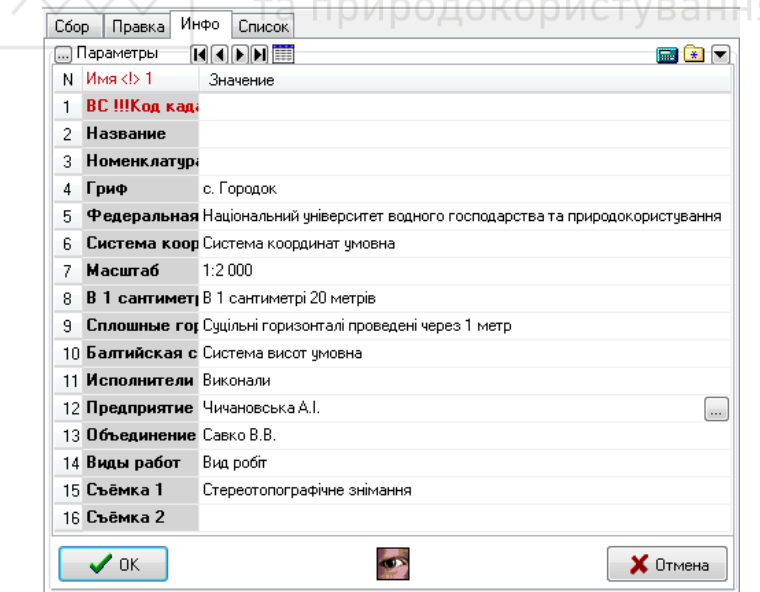

Рис. 10.3 Вікно редагування підписів позарамкового оформлення ортофотоплану

**ДОБ** побудувати координатну сітку треба вибрати закладку **«Вставка/Сітка»**. В результаті відкриється вікно (рис. 10.4), в якому вказується назва шару, на який буде поміщена сітка, крок сітки та координати нижнього лівого кута. Крім того є можливість обрати спосіб представлення сітки (суцільну або перехрестями).

Якщо в стандартному наборі відсутній шар **«Координатна сітка»**, то треба його створити. Для цього заходимо в менеджер шарів. Натискаємо праву кнопку мишки і вибираємо пункт **«Додати»** та вказуємо назву новоствореного шару і задаємо його атрибути (колір, стиль лінії, товщина).

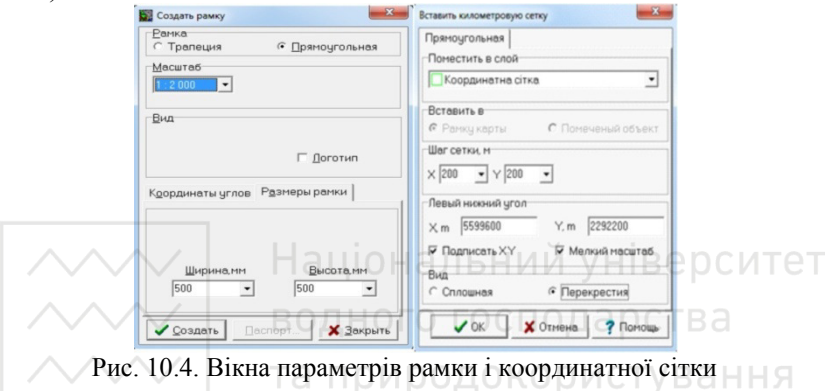

Оформлений ортофотоплан друкується на листі формату А1. Приклад наведено в додатку 2.

#### **Література**

1. Дорожинський О.Л., Тукай Р. Фотограмметрія - Львів, Видавництво НУ «Львівська Політехніка», 2008 р. - 330 с.

2. Дорожинський О.Л. «Аналітична та цифрова фотограметрія», -Львів, Видавництво НУ «Львівська Політехніка», 2002 р.

3. «Інструкція з топографічного знімання у масштабах 1:5000 – 1:500», Київ 1999р.

4. Федоров Д. Digitals. Использование в геодезии, картографии, и землеустройстве. - Винница: ООО"Аналитика", 2015. - 354 с.

5. Цифровой фотограмметрический комплекс «Дельта». Программное обеспечение для ориентирования цифровых моделей Руководство оператора часть 1 г. Винница 2002г.

6. Инструкция по фотограмметрическим работам при создании цифровых топографических карт и планов ГКИНП(ГНТА)-02-036-02. Москва, ЦНИИГАиК, 2002г.

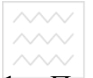

 $\sim\sim$  та природокористування<br>1. Параметри знімальної камери АФА ТЭС-100:

Проекція - центральна Фокусна віддаль – 100,00 мм Базис фотографування – 60 мм Розміри знімка – 180× 180 мм Координати центра знімка  $-X_0=0$ ;  $Y_0=0$ Координати міток:

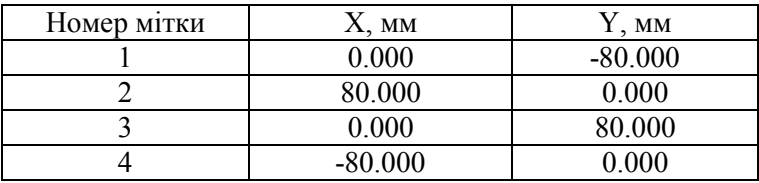

2. Каталог координат опорних точок: АЛЬНИЙ УНІВЕРСИТЕТ  $\overline{\mathbf{D}}$ 

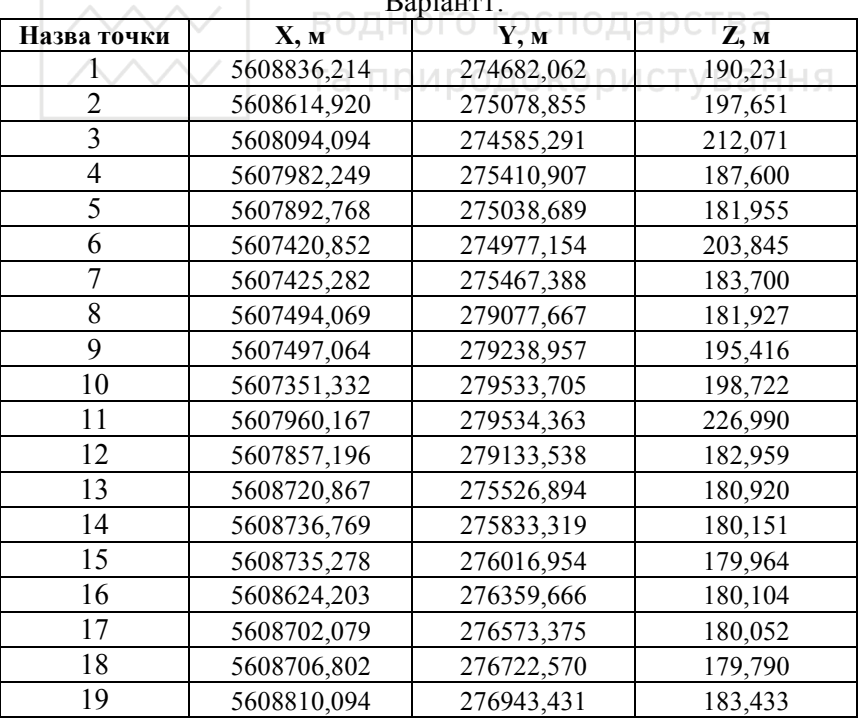

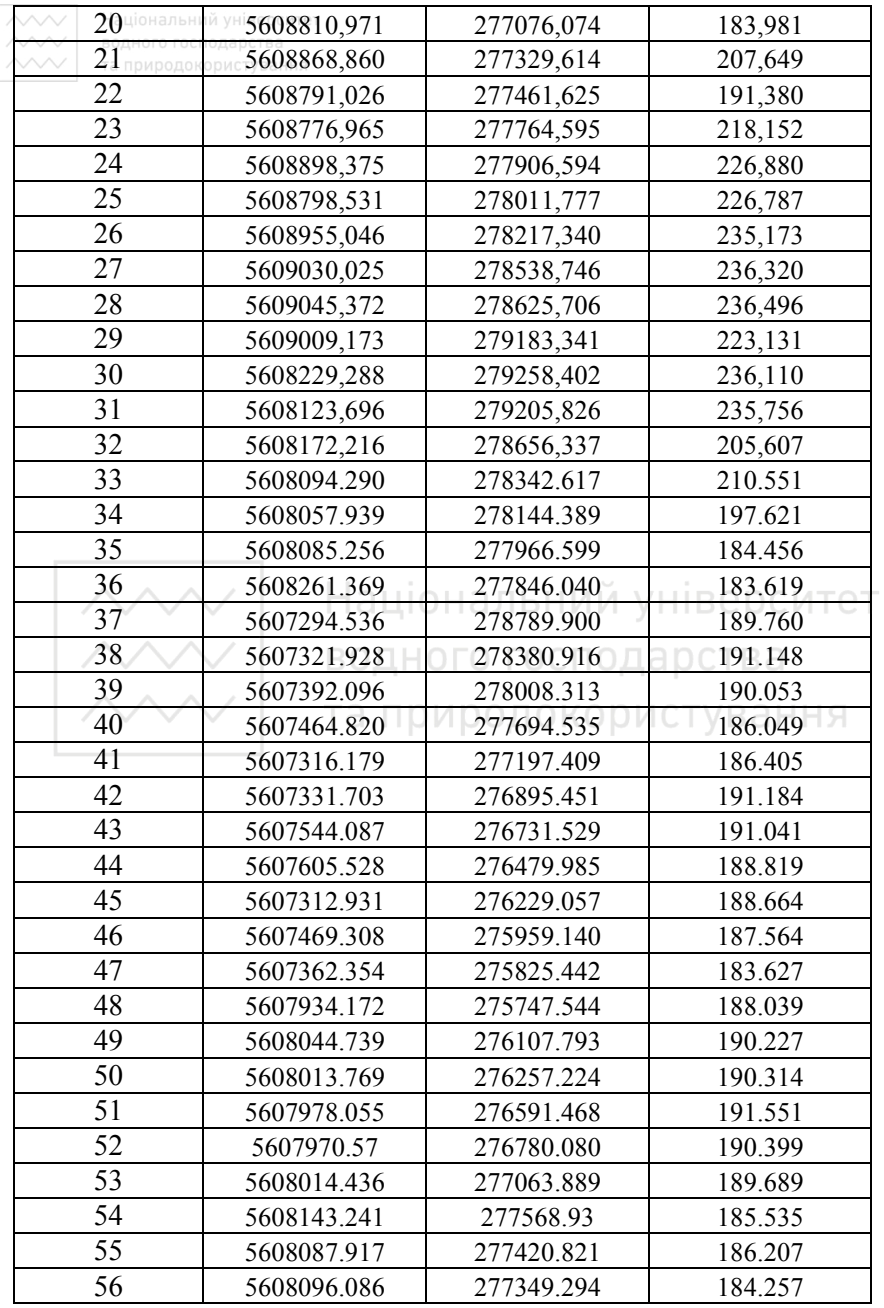

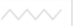

Національний університет

Варіант2:

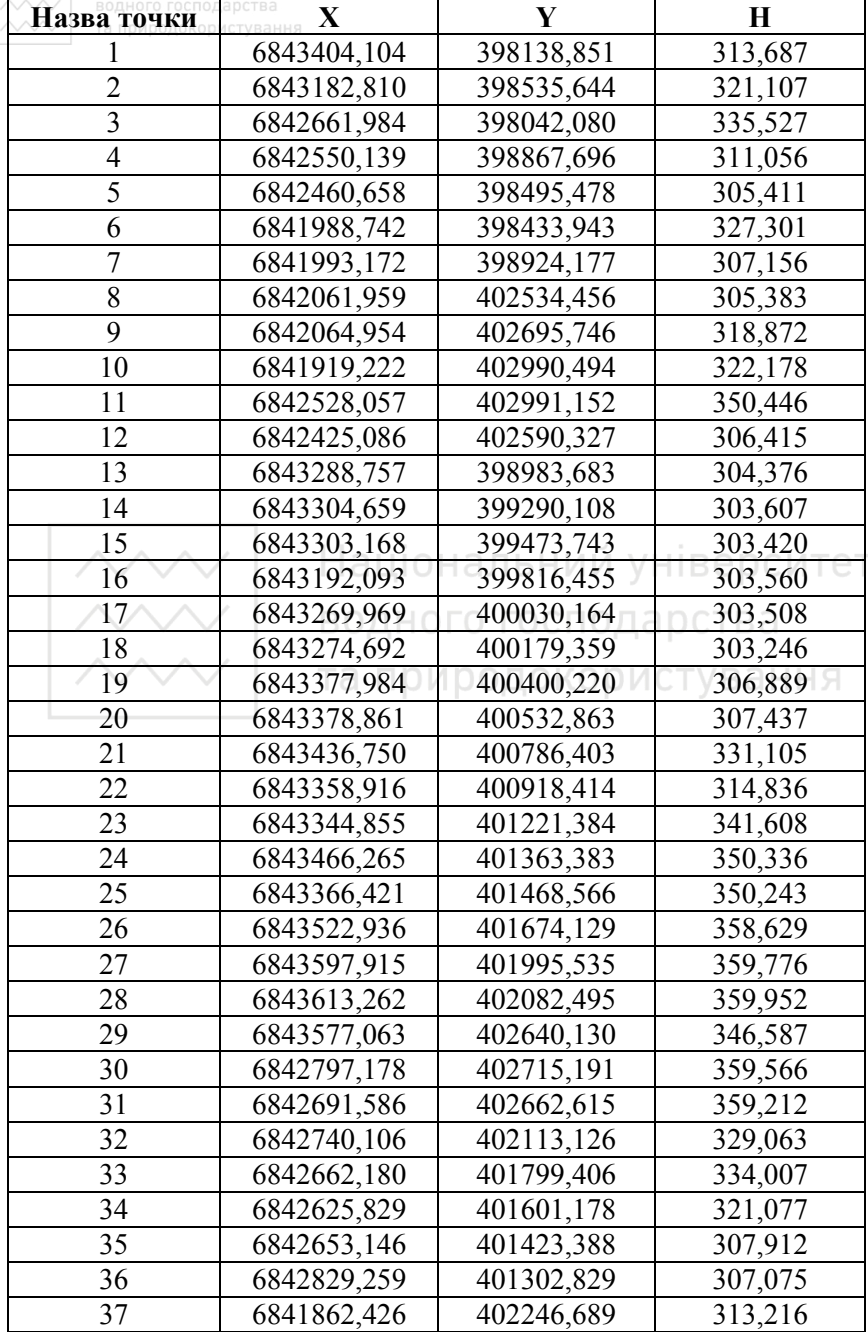

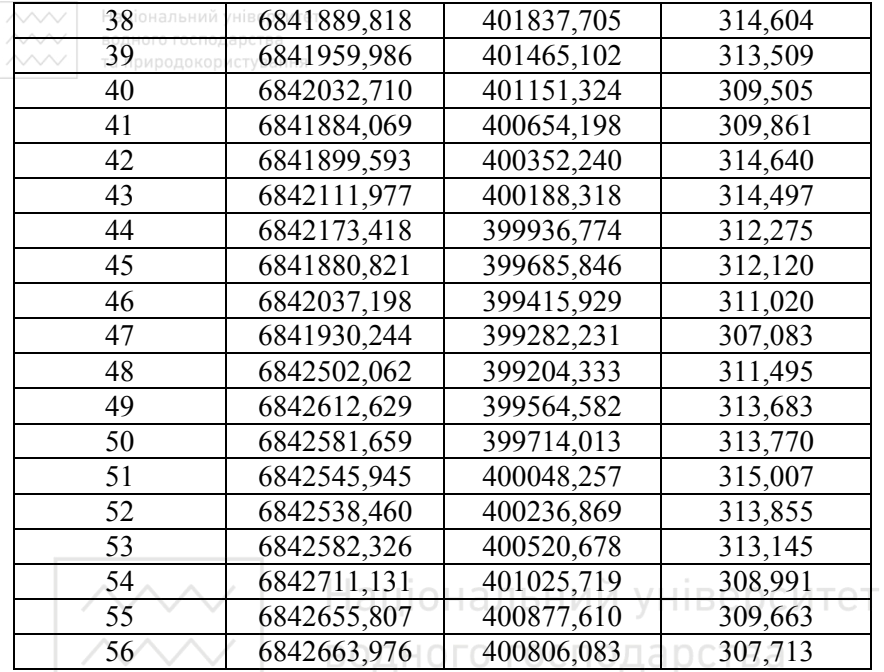

56 6842663,976 400806,083 307,713

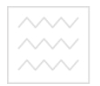

# водного господарства Ортофотоплан місцевості

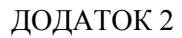

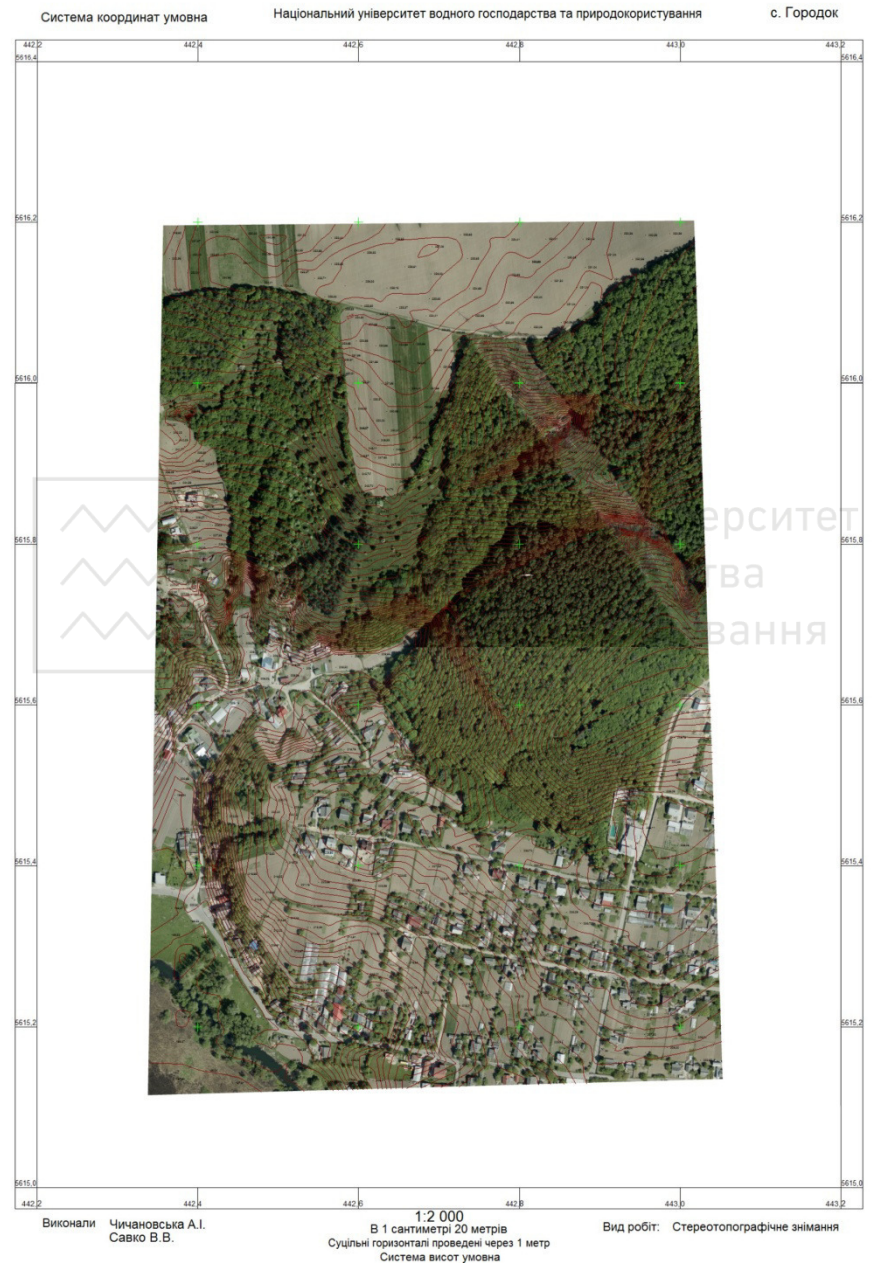